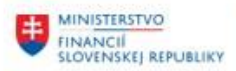

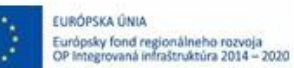

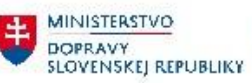

**HA MINISTERSTVO<br>INVESTÍCIÍ, REGIONÁLNEHO ROZVOJA**<br>A INFORMATIZÁCIE<br>SLOVENSKEJ REPUBLIKY

## **PROJEKT CES KONTROLA PO MIGRÁCIÁCH**

**Aplikačný modul M09 – Materiálový manažment**

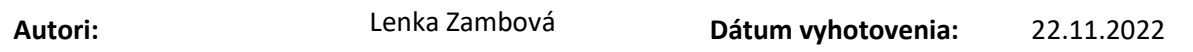

#### **História zmien**

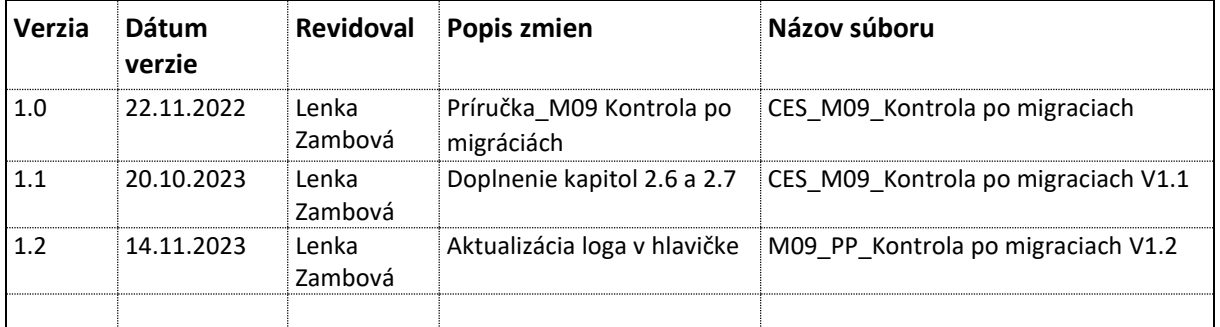

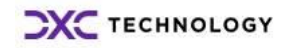

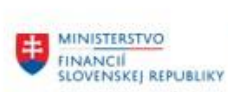

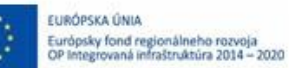

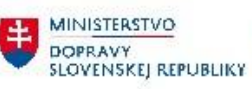

H MINISTERSTVO<br>
INVESTÍCIÍ, REGIONÁLNEHO ROZVOJA<br>
A INFORMATIZÁCIE<br>
SLOVENSKEJ REPUBLIKY

## Obsah

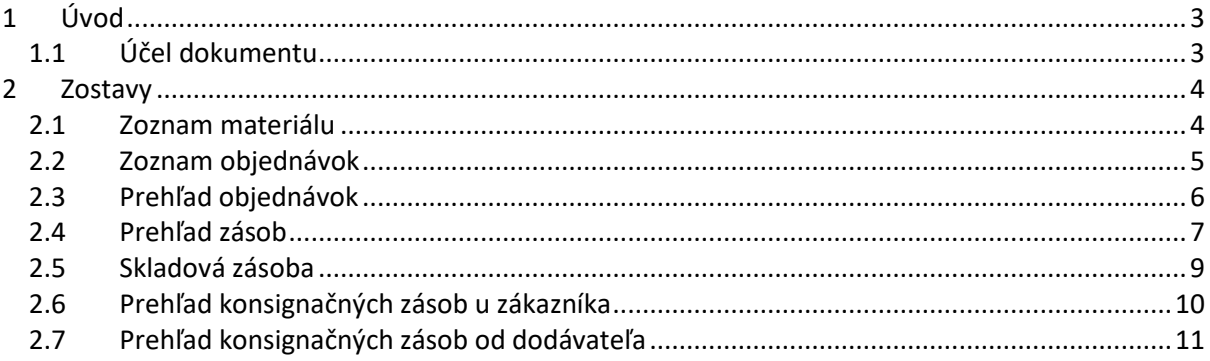

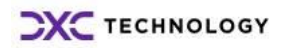

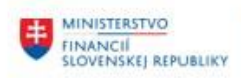

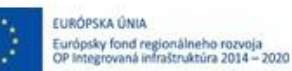

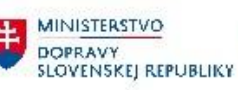

# <span id="page-2-0"></span>**1 Úvod**

## <span id="page-2-1"></span>**1.1 Účel dokumentu**

Pri migrovaných dátach z pôvodných systémov do systému CES je v module MM dôležité:

- Skontrolovať zoznam kmeňových záznamov materiálov
- Skontrolovať otvorené objednávky
- Skontrolovať stavy zásob

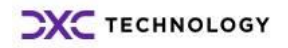

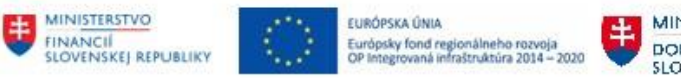

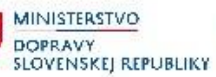

MINISTERSTVO<br>
INVESTÍCIÍ, REGIONÁLNEHO ROZVOJA<br>
A INFORMATIZÁCIE<br>
SLOVENSKEJ REPUBLIKY

## <span id="page-3-0"></span>**2 Zostavy**

### <span id="page-3-1"></span>**2.1 Zoznam materiálu**

Táto zostava umožňuje zobrazenie prehľadu založených materiálov.

Transakcia: **MM60**

Cesta: **Logistika – Materiálové hospodárstvo – Kmeňový súbor materiálu – Ostatné – Zoznam materiálu**

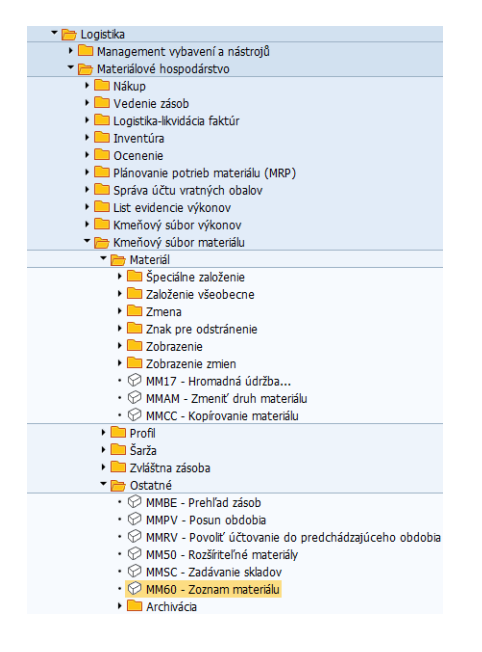

Vo vstupnej obrazovke používateľ zadá požadované výberové kritériá (čísla materiálu, závod, skupinu, druh materiálu).

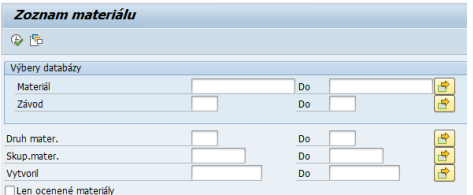

Kliknutím na vykonanie systém zobrazí zostavu existujúcich materiálov pre daný závod.

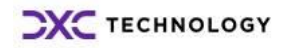

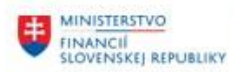

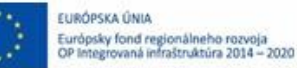

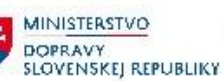

**EN MINISTERSTVO<br>INVESTÍCIÍ, REGIONÁLNEHO ROZVOJA**<br>SLOVENSKEJ REPUBLIKY

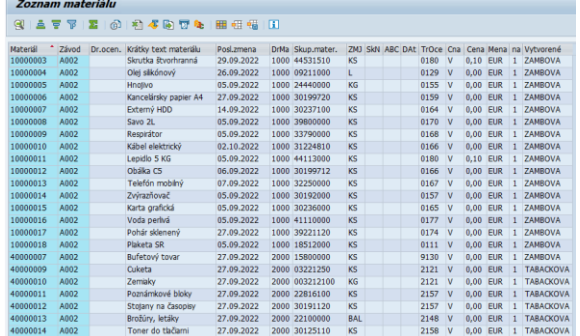

### <span id="page-4-0"></span>**2.2 Zoznam objednávok**

V CES existujú štandardné zostavy k objednávkam, ktoré ponúkajú rôzne pohľady na nákupné doklady.

#### Transakcie: **ME2L – K dodávateľovi**

#### **ME2M – K materiálu**

**ME2C – K skupine materiálu**

**ME2N – k číslu objednávky**

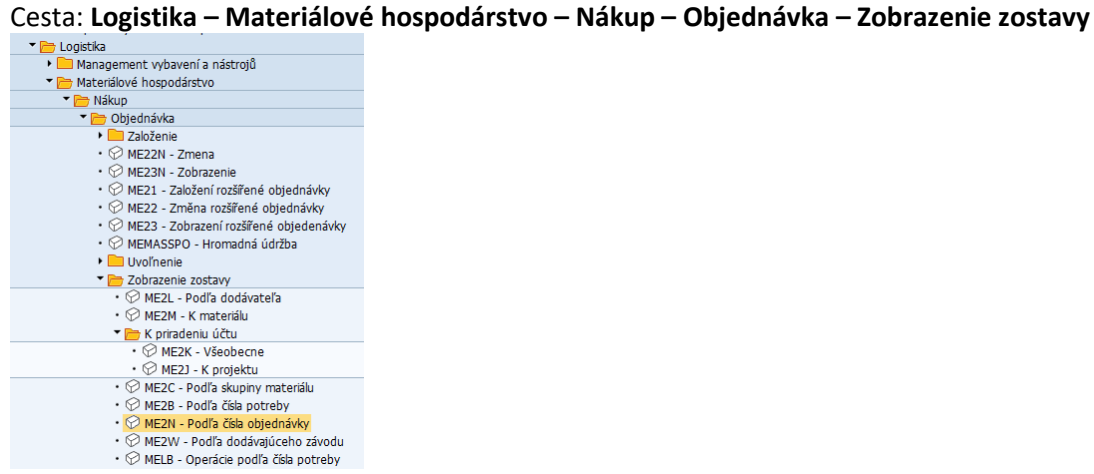

Vo vstupnej obrazovke je mnoho kritérií.

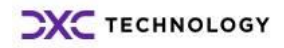

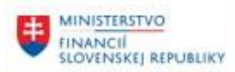

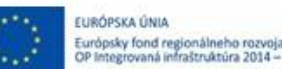

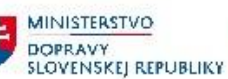

MINISTERSTVO MINISTERSTVO<br>INVESTÍCIÍ, REGIONÁLNEHO ROZVOJA<br>A INFORMATIZÁCIE<br>SLOVENSKÉJ REPUBLIKY

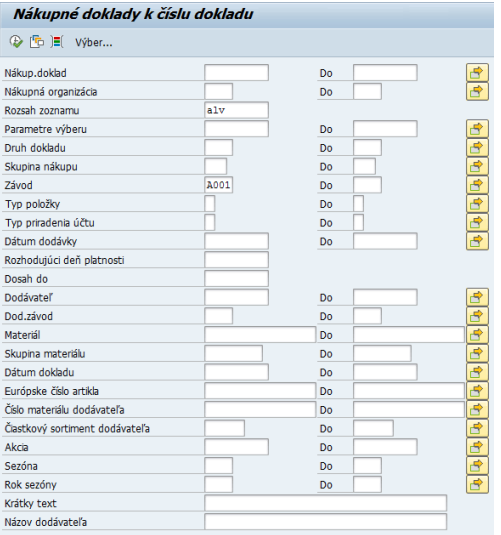

#### Po stlačení vykonania sa zobrazí zoznam.

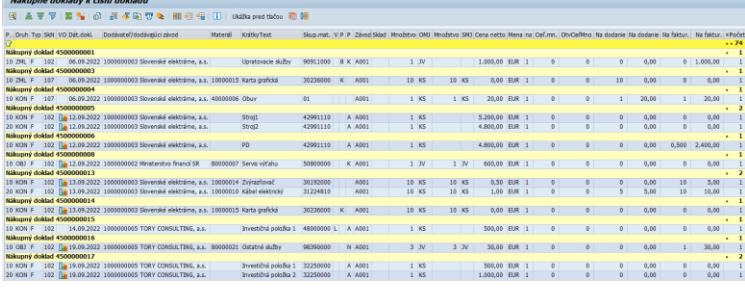

Zoznamy je možné ďalej upravovať, skryť stĺpce alebo zmeniť ich porade, sumarizovať, vytvárať layouty, exportovať do excelu a pod.

### <span id="page-5-0"></span>**2.3 Prehľad objednávok**

Transakcia: **ZMM\_PO**

Vo vstupnej obrazovke používateľ zadá požadované výberové kritériá.

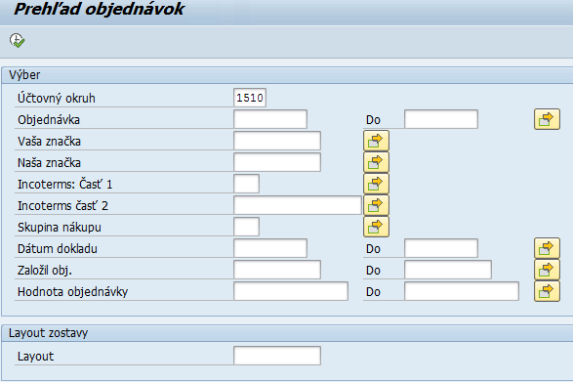

Kliknutím na vykonanie ® systém zobrazí prehľad existujúcich nákupných dokladov.

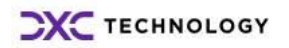

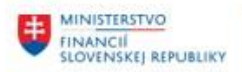

EURÓPSKA ÚNIA Európsky fond regionálneho rozvoja<br>OP Integrovaná infraštruktúra 2014 – 2020

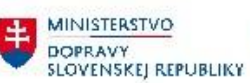

MINISTERSTVO<br>A INVESTÍCIÍ, REGIONÁLNEHO ROZVOJA<br>SLOVENSKEJ REPUBLIKY

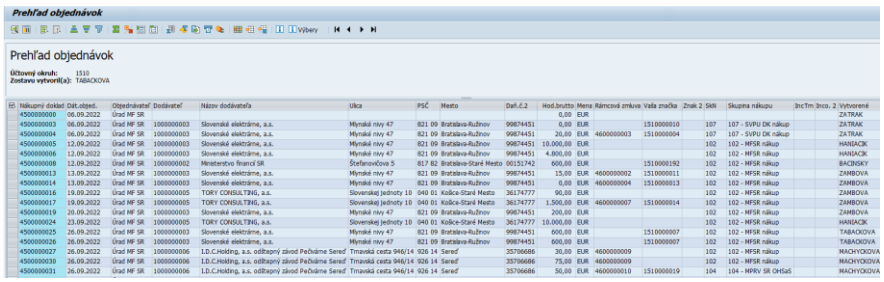

Zostava zobrazuje nákupné doklady podľa zvolených kritérií a k ním zobrazuje informácie o dodávateľovi, hodnote objednávky, skupine nákupu, starom čísle objednávky a pod.

## <span id="page-6-0"></span>**2.4 Prehľad zásob**

Zostava Prehľad zásob umožňuje prehľadne zobraziť stav zásob na sklade pre daný materiál.

Transakcia: **MMBE**

Cesta: **Logistika – Materiálové hospodárstvo – Kmeňový súbor materiálu – Ostatné – Prehľad zásob**<br>El **Registria** 

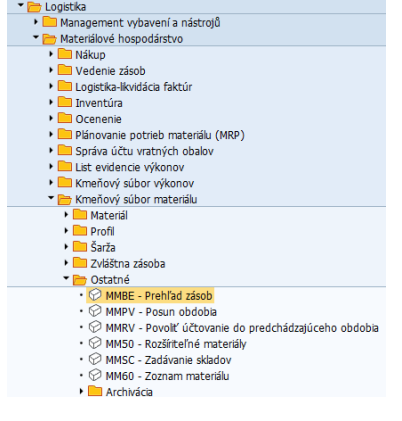

Vo vstupnej obrazovke používateľ zadá konkrétny materiál a dá vykonať.

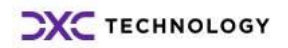

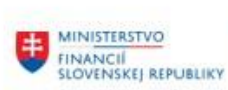

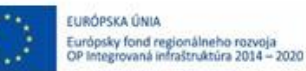

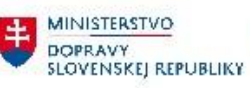

**EN MINISTERSTVO<br>INVESTÍCIÍ, REGIONÁLNEHO ROZVOJA**<br>A INFORMATIZÁCIE<br>SLOVENSKEJ REPUBLIKY

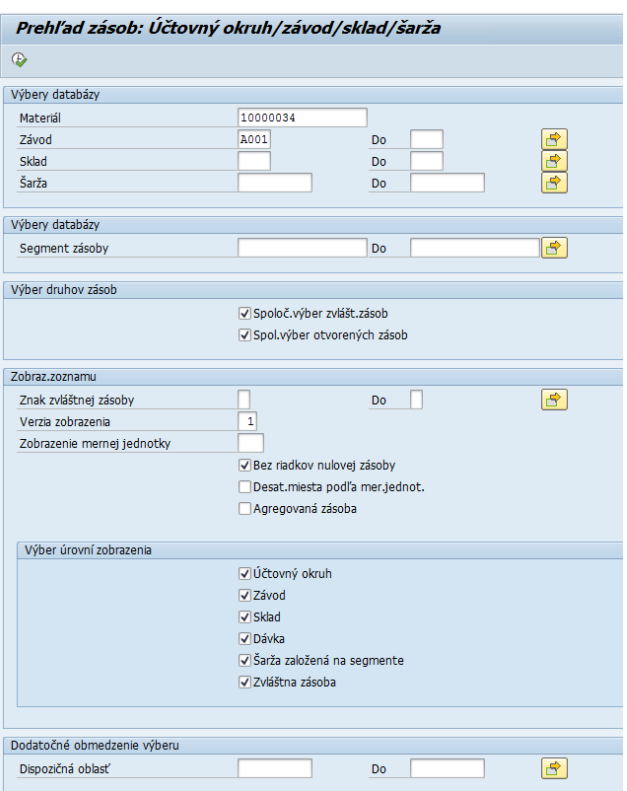

Zobrazí sa prehľad zásob materiálu.

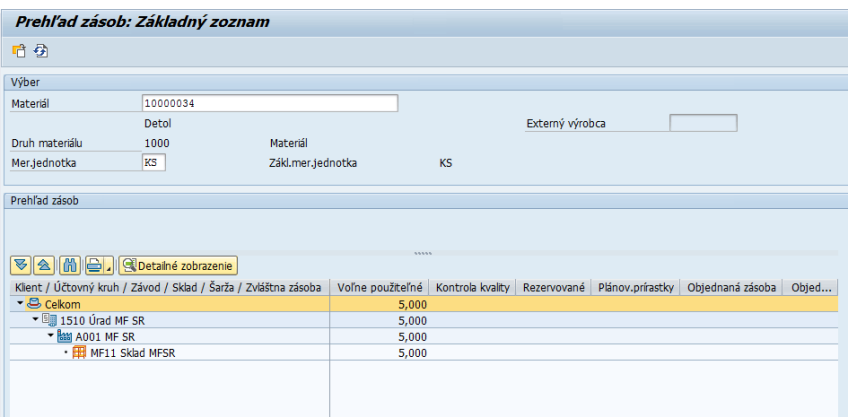

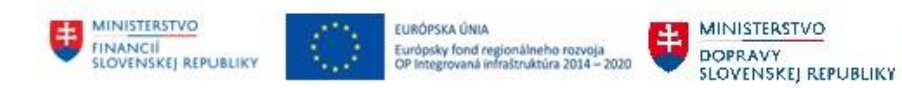

## <span id="page-8-0"></span>**2.5 Skladová zásoba**

#### **Transakcia: MB52**

Cesta: **Logistika – Materiálové hospodárstvo – Vedenie zásob – Prostredie – Skladová zásoba**<br><u>→ Delsetka</u><br>→ De Management vybavenía nástrojů

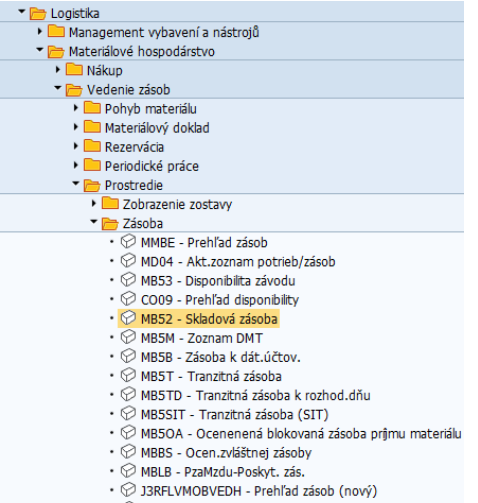

 $\cdot \circledcirc$  /SAPMP/STOCK - Přehled balení na bázi šarží

Po zadaní vstupných parametrov a kliknutím na Vykonanie, zobrazí sa požadovaná zostava.

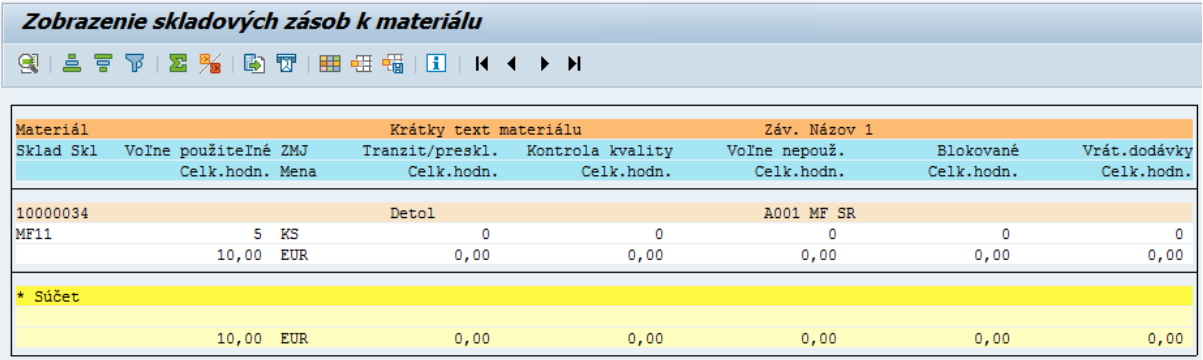

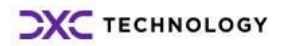

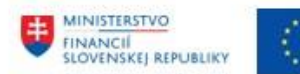

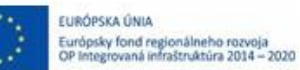

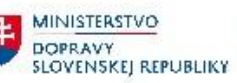

**EN MINISTERSTVO<br>INVESTÍCIÍ, REGIONÁLNEHO ROZVOJA**<br>A INFORMATIZÁCIE<br>SLOVENSKEJ REPUBLIKY

### <span id="page-9-0"></span>**2.6 Prehľad konsignačných zásob u zákazníka**

#### **Transakcia: MB58**

Cesta: **Logistika – Materiálové hospodárstvo – Vedenie zásob – Prostredie – Konsignácia – Konsignácia u zákazníka**

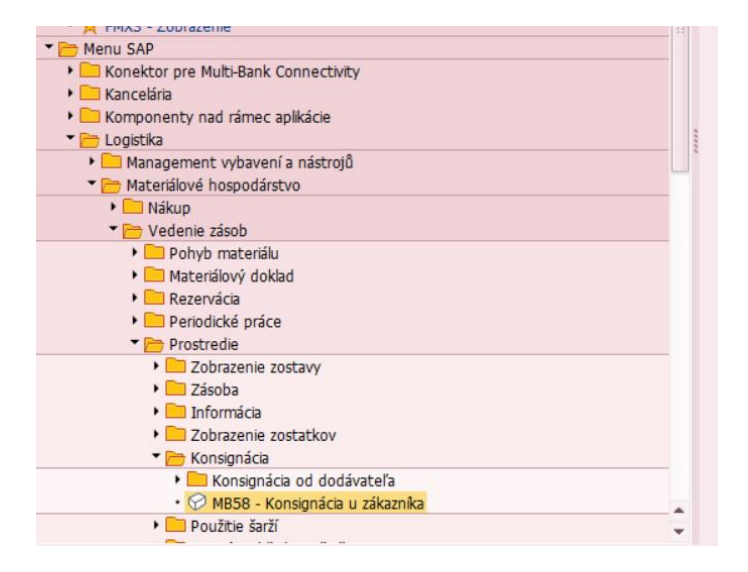

Vo vstupnej obrazovke používateľ zadá výberové kritériá.

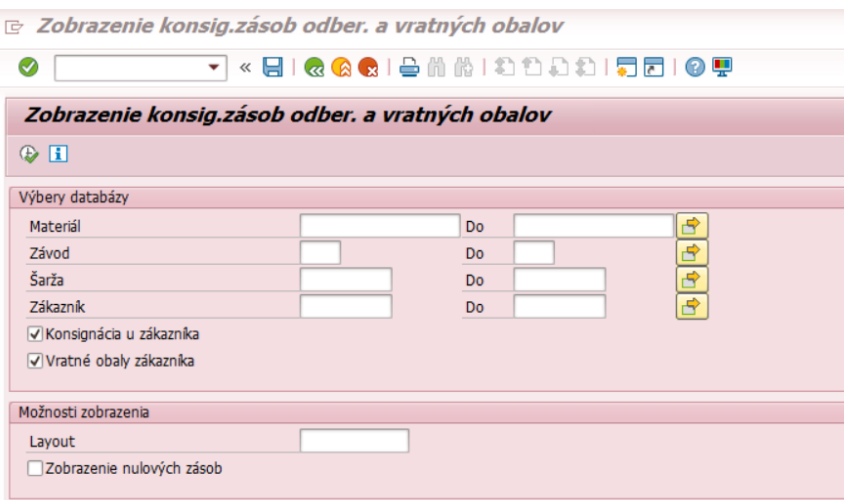

Kliknutím na Vykonanie sa zobrazí zostava.

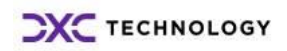

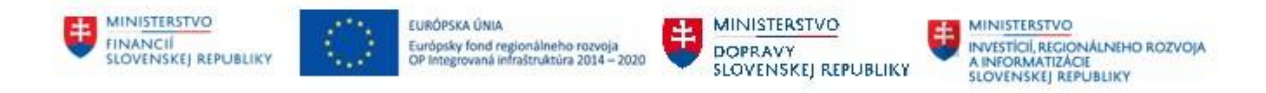

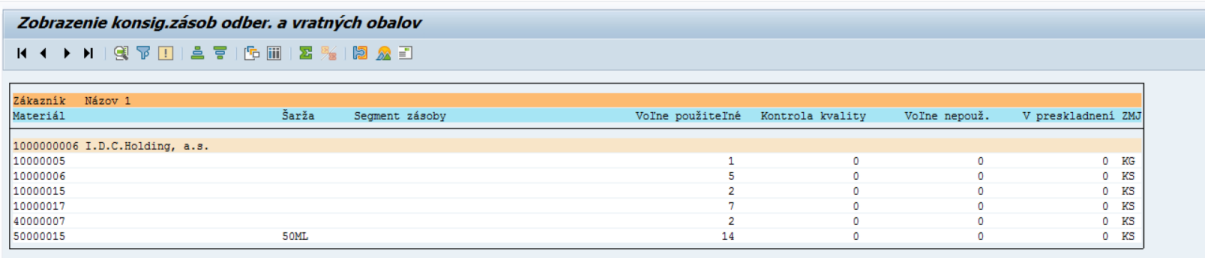

V zostave je vidieť, u ktorého dodávateľa sa nachádza ktorý materiál v akom počte.

## <span id="page-10-0"></span>**2.7 Prehľad konsignačných zásob od dodávateľa**

Transakcia: **MB54**

Cesta: **Logistika – Materiálové hospodárstvo – Vedenie zásob – Prostredie – Konsignácia – Konsignácia od dodávateľa – Zásoba**

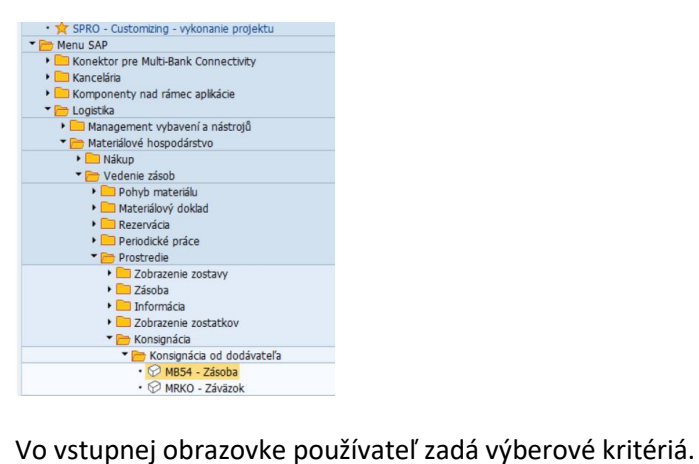

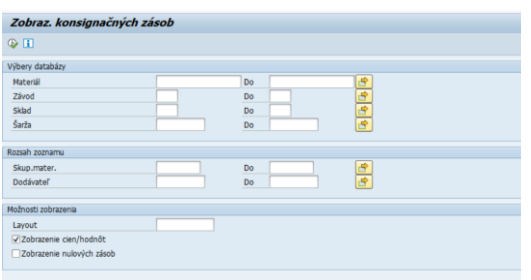

Kliknutím na Vykonanie sa zobrazí zostava.

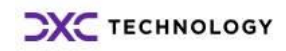

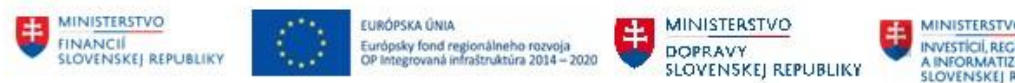

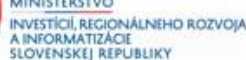

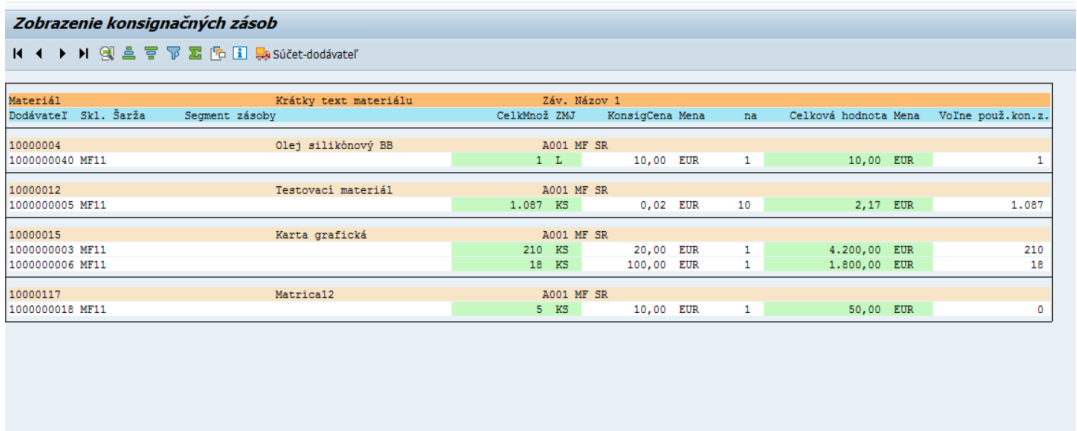

V zostave je uvedené iba CES číslo dodávateľa. Pre zobrazenie názvu dodávateľa je odporúčané použiť transakciu BP – Obchodný partner.

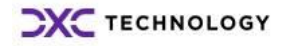